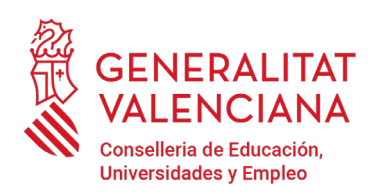

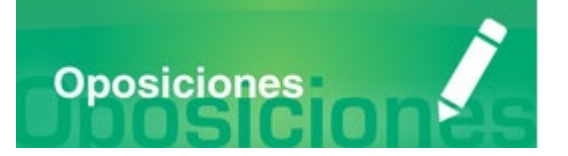

# Guía de usuario **ABSTENCIONES Y RECUSACIONES**

## **GUÍA DE USUARIO**

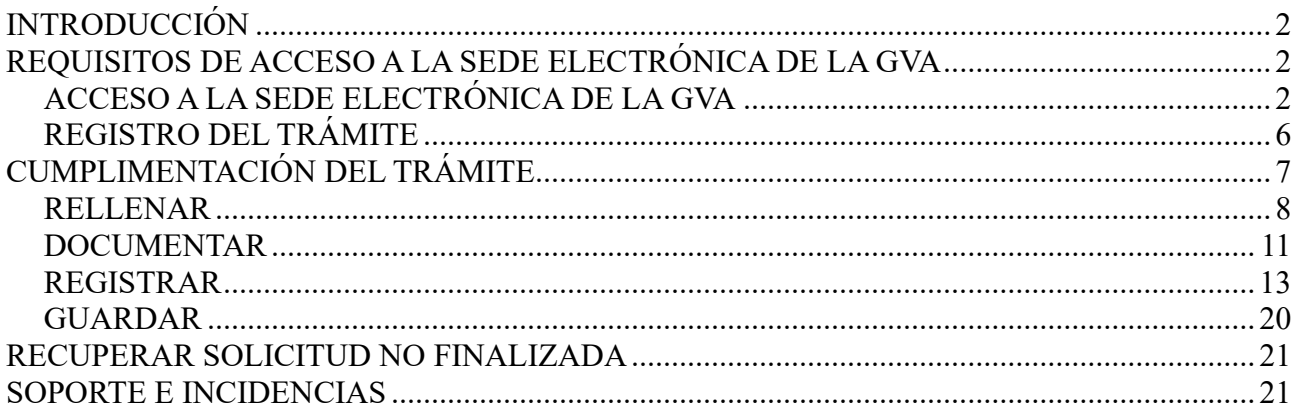

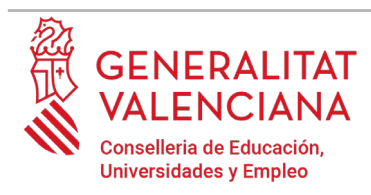

## **INTRODUCCIÓN**

El presente documento es una guía de ayuda para realizar una abstención o recusación a la participación como persona miembro de los órganos de selección de un procedimiento selectivo de ingreso, acceso o adquisición de nuevas especialidades en los cuerpos docentes.

La guía recoge todos los pasos a realizar para la tramitación telemática de una abstención o recusación.

Además, se incluyen enlaces a diversos documentos de ayuda.

El trámite telemático para realizar la abstención o el recurso se encuentra en la sede electrónica de la Generalitat Valenciana. Para acceder al mismo hay que dirigirse:

- a la sede electrónica de la Generalitat Valenciana [\(https://sede.gva.es\)](https://sede.gva.es/) y buscar el trámite correspondiente
- o al portal web de la Conselleria de Educación, Cultura y Deporte [\(http://www.ceice.gva.es/es/web/rrhh-educacion/oposiciones\)](http://www.ceice.gva.es/es/web/rrhh-educacion/oposiciones), dentro del procedimiento y cuerpo que aplique y en el apartado de "*Tribunales*".

## **REQUISITOS DE ACCESO A LA SEDE ELECTRÓNICA DE LA GVA**

Tal y como se ha comentado en la introducción, el trámite telemático se encuentra en la sede electrónica de la GVA. Los requisitos de acceso a la sede son [\(https://sede.gva.es/es/per-a](https://sede.gva.es/es/per-a-comencar)[comencar\)](https://sede.gva.es/es/per-a-comencar):

- Ordenador con conexión a Internet
- Sistemas operativos recomendados: Microsoft Windows 7 o superior; Ubuntu, Linux y Lliurex 15; macOS 10.14 o superior
- Navegadores
	- Google Chrome 46 o superior
	- Mozilla Firefox 41.0.1 o superior
	- Microsoft Edge v20
	- Safari 9.0 o superior

## **ACCESO A LA SEDE ELECTRÓNICA DE LA GVA**

Para acceder a la sede electrónica de la GVA hay que presionar sobre el botón "*Acceder"*.

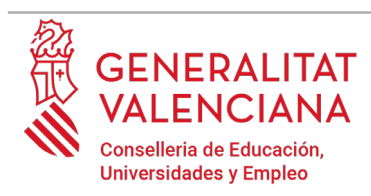

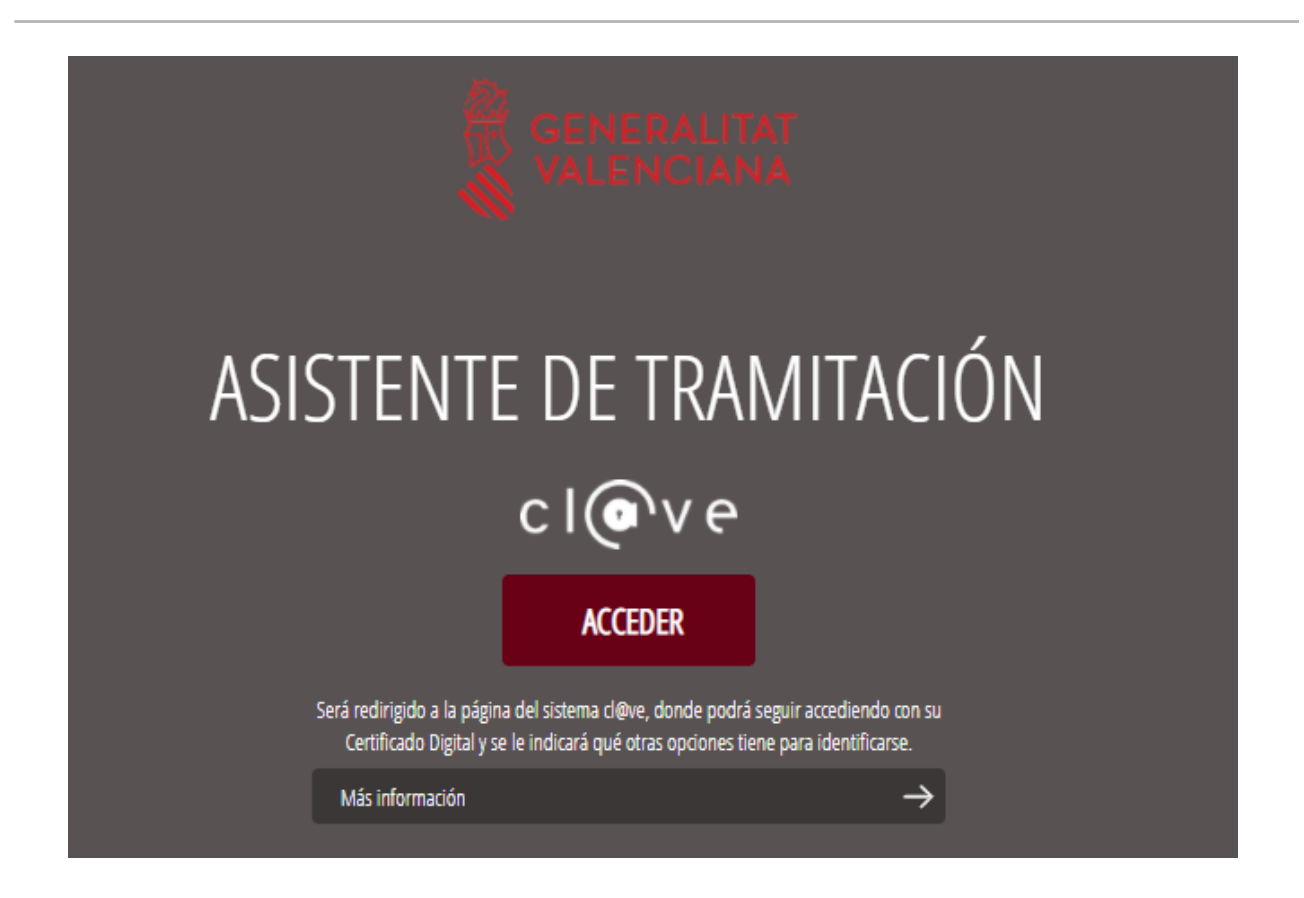

Una vez se haya accedido la sede muestra dos modos de autenticación:

- directamente utilizando certificado electrónico
- $\cdot$  a través del sistema Cl $(a)$ ve permanente

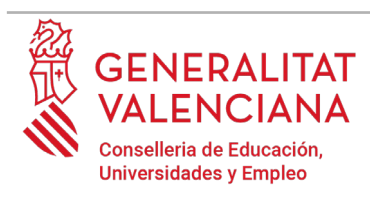

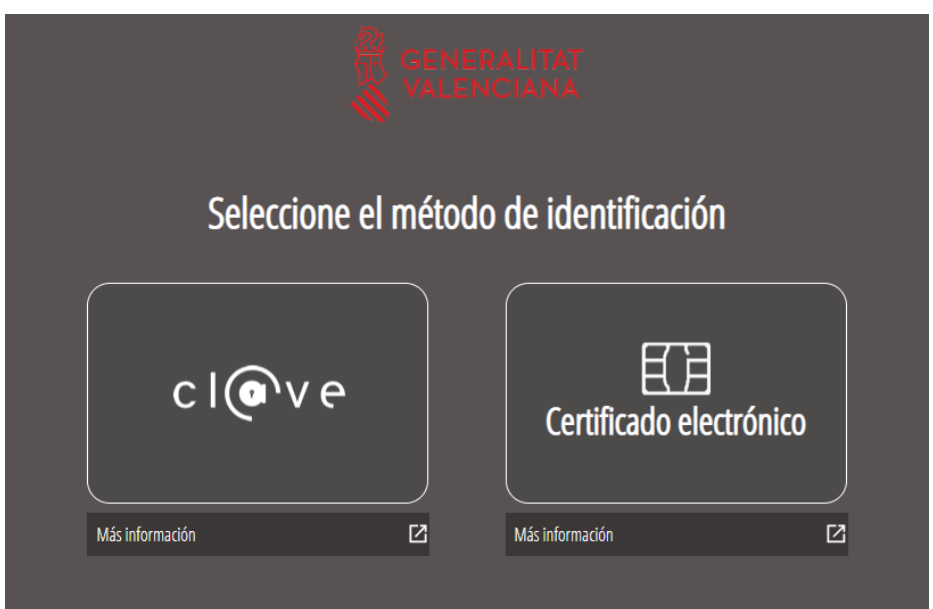

Si se opta por acceso con "*Certificado digital*" se debe tener instalado un certificado en el dispositivo desde el que se va a acceder. Dicho certificado debe estar incluido en la lista de certificados admitidos [\(http://administracionelectronica.gob.es/Pae/aFirma-Anexo-PSC\)](http://administracionelectronica.gob.es/Pae/aFirma-Anexo-PSC). Los certificados más comunes son los emitidos por la Fábrica Nacional de Moneda y Timbre (FNMT) y por la Agencia de Tecnología y Certificación Electrónica (ACCV); y el DNI electrónico (DNIe). Este método no requiere registro en el sistema Cl@ve.

Si se opta por el acceso con Cl@ve únicamente se podrá elegir el modo de identificación de Cl@ve permanente.

Las opciones de cada manera de acceso se muestran brevemente a continuación, junto con las webs de ayuda acerca de como obtener un certificado, cómo instalarlo o cómo registrarse en el sistema Cl@ve.

Tabla de métodos de accesos a la Sede electrónica:

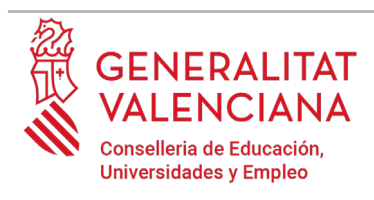

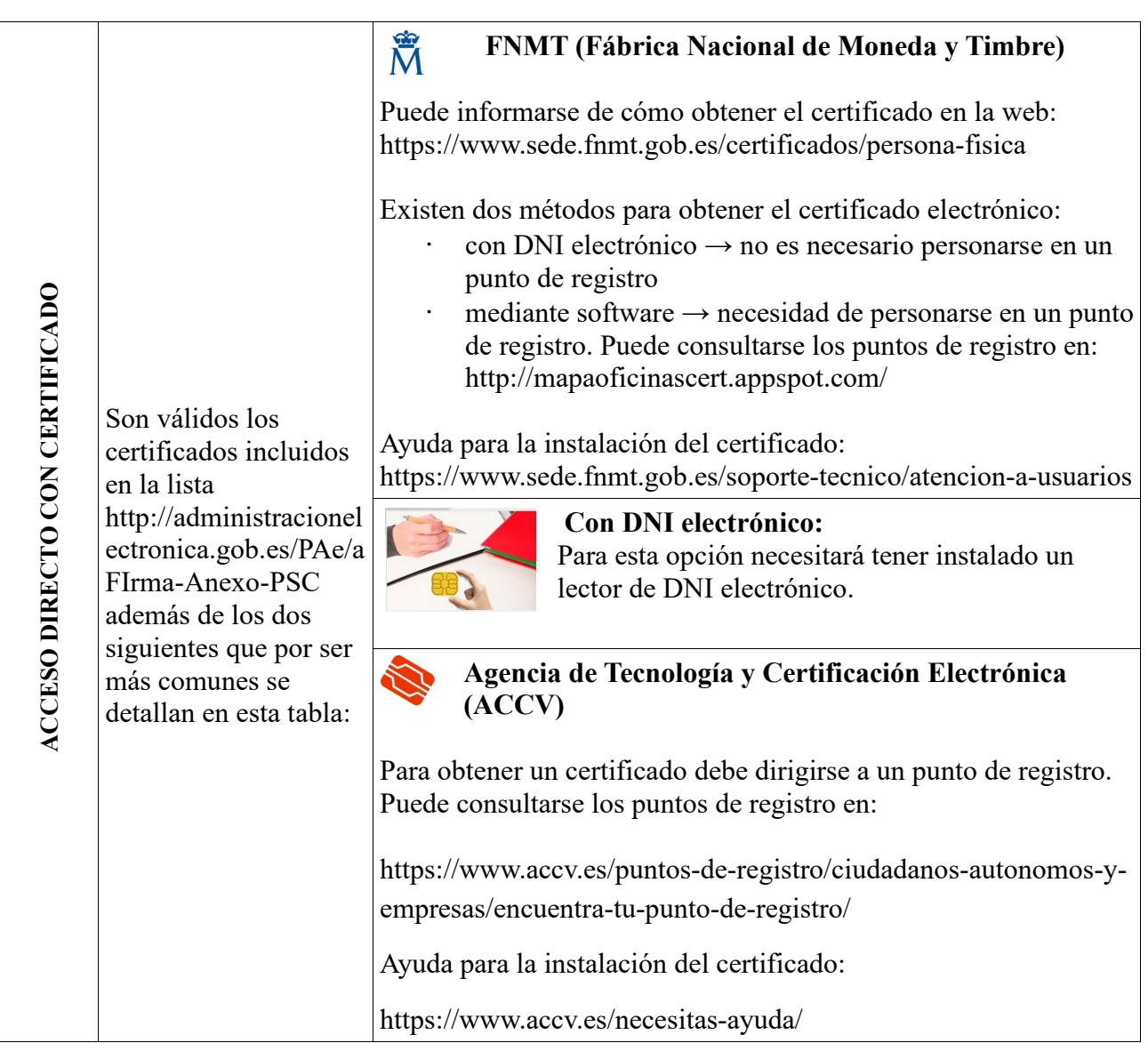

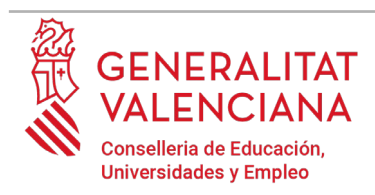

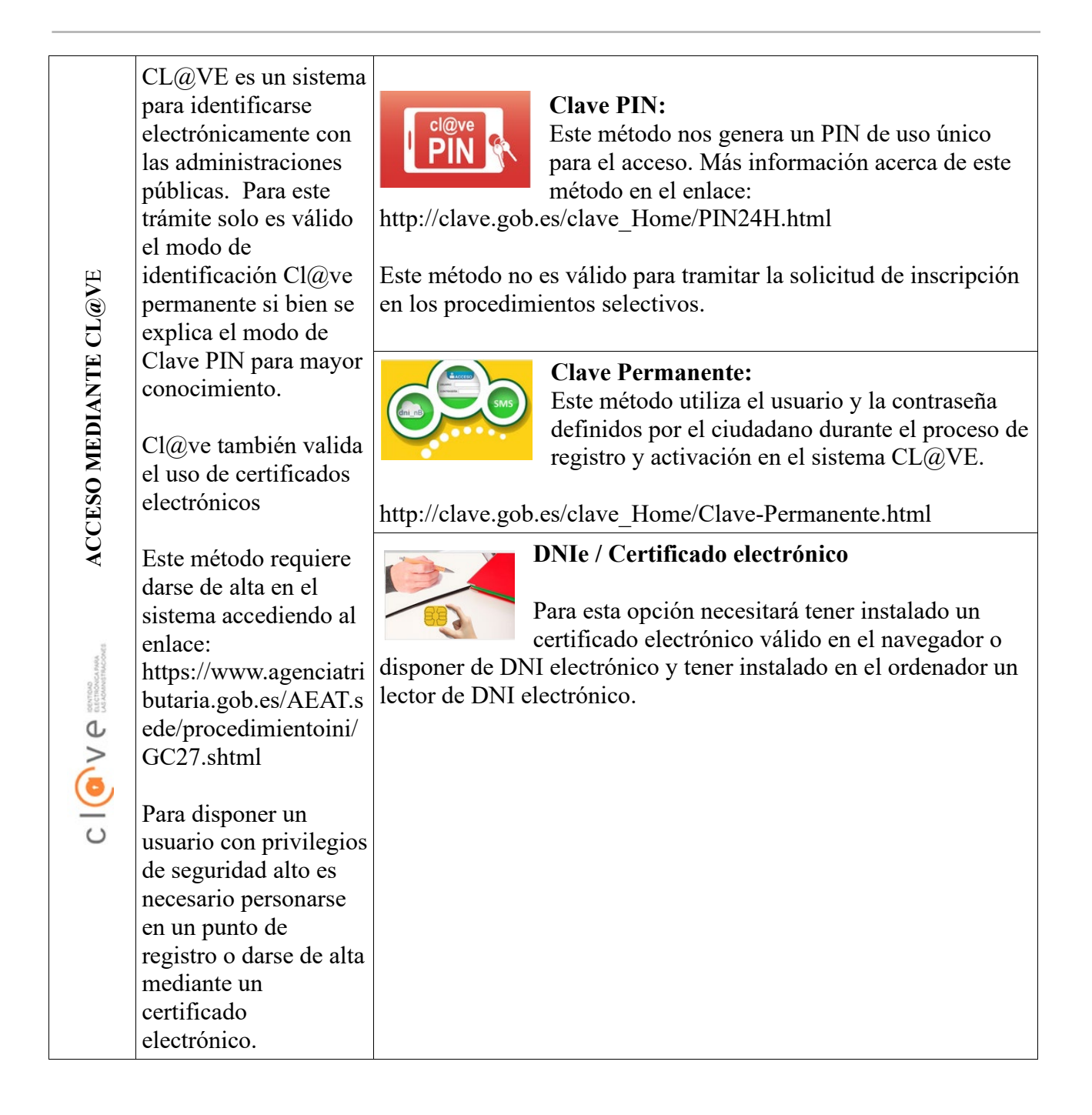

Las dudas sobre el acceso mediante certificado electrónico, pueden consultarse en las siguientes webs de ayuda. Si tras la consulta de las webs sigue el problema se puede contactar con el soporte técnico.

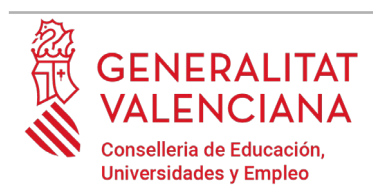

- Guía de avuda para problemas de acceso y firma  $\rightarrow$ [http://www.gva.es/contenidos/publicados/Guia\\_para\\_revisar\\_problemas\\_de\\_acceso\\_y\\_firma](http://www.gva.es/contenidos/publicados/Guia_para_revisar_problemas_de_acceso_y_firma_v7.pdf) [\\_v7.pdf](http://www.gva.es/contenidos/publicados/Guia_para_revisar_problemas_de_acceso_y_firma_v7.pdf)
- Preguntas frecuentes de acceso a trámites de la GVA con certificado electrónico→ <http://www.dgtic.gva.es/es/web/faq-tramita/acces-amb-certificat>
- Problemas con la instalación y el uso de certificados electrónicos de la Agencia de Certificación de la Comunitat Valenciana (ACCV): teléfono **963866014.** O rellenando el formulario en<http://www.accv.es/contacta>
- Otros problemas técnicos con el acceso al trámite: [a través del](http://www.gva.es/va/inicio/procedimientos?id_proc=23)  [formulario](http://www.gva.es/va/inicio/procedimientos?id_proc=23) **<https://gvasai.edu.gva.es/plugins/formcreator/front/formdisplay.php?id=106>** o a través del [teléfono](http://www.gva.es/va/inicio/procedimientos?id_proc=23) **[961040504](http://www.gva.es/va/inicio/procedimientos?id_proc=23)**[. Horario de atención telefónica: de lunes a jueves](http://www.gva.es/va/inicio/procedimientos?id_proc=23) [de 8h a](http://www.gva.es/va/inicio/procedimientos?id_proc=23)  [19h y viernes de 8h a 15h.](http://www.gva.es/va/inicio/procedimientos?id_proc=23)

Las dudas sobre el acceso mediante el sistema Cl@ve, pueden consultarse en las siguientes webs de ayuda. Si tras la consulta de las webs sigue el problema se puede contactar con el soporte técnico.

- Preguntas frecuentes de acceso a trámites de la GVA mediante sistema Cl@ve: <http://www.dgtic.gva.es/es/web/faq-tramita/acces-amb-clau>
- Dudas y problemas con el uso de CL@VE: teléfono **060** (servicio prestado por la Administración General del Estado, +34 902887060 para llamadas desde fuera de España)
- Otros problemas técnicos con el acceso al trámite: [a través del](http://www.gva.es/va/inicio/procedimientos?id_proc=23)  [formulario](http://www.gva.es/va/inicio/procedimientos?id_proc=23) **<https://gvasai.edu.gva.es/plugins/formcreator/front/formdisplay.php?id=106>** o a través del teléfono **961040504**. Horario de atención telefónica: de lunes a jueves de 8h a 19h y viernes de 8h a 15h.

## **REGISTRO DEL TRÁMITE**

Para que un trámite telemático conste presentado ante la Administración se deberá firmar y registrar electrónicamente. De no hacerlo así, el no constará presentada en la Administración.

Para firmar y registrar es necesario: tener instalado el programa *Autofirma* o utilizar la firma del sistema Cl@ve (Cl@ve Firma).

• El programa *Autofirma* puede descargarse en el enlace: <http://firmaelectronica.gob.es/Home/Descargas.html>

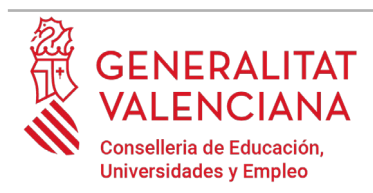

Para firmar con el sistema Cl@ve Firma, se debe estar registrado en el sistema Cl@ve, tener activada la clave permanente y conocer la contraseña. Con Cl@ve Firma se utiliza un certificado almacenado en la nube. En el apartado correspondiente de este documento se mostrará a la persona declarante la manera de generar y acceder al certificado almacenado en la nube de Cl@ve. Más información sobre el sistema Cl@ve Firma: [http://clave.gob.es/clave\\_Home/dnin.html](http://clave.gob.es/clave_Home/dnin.html)

Solamente podrá usar la firma de Cl@ve si el registro en el sistema se realizó personándose en punto de registro o a través de internet mediante certificado electrónico. Si el registro se realizó mediante una carta de invitación no podrá utilizar la firma de  $Cl(\widehat{\omega})$ ve. Si el usuario lo dio de alta vía videollamada tampoco dispondrá de privilegio de firma.

## **CUMPLIMENTACIÓN DEL TRÁMITE**

Tras acceder al trámite a través de los enlaces indicados en el apartado Introducción de este documento, para comenzar el trámite debe pincharse sobre el botón verde "*Nueva tramitación*". Si no apareciera la opción de "*Nueva tramitación*", es porque se ha accedido directamente a la tramitación.

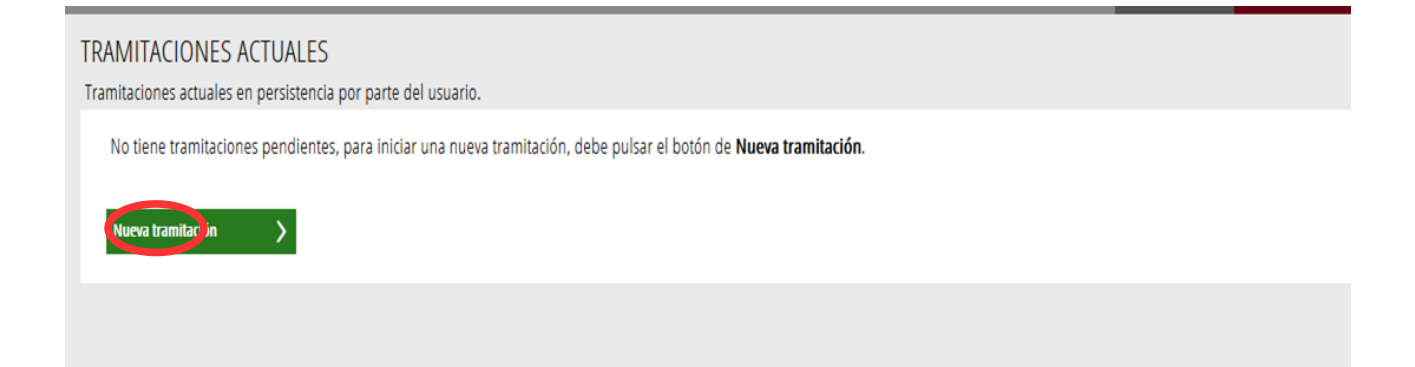

Al acceder a la tramitación se muestra una pantalla en la que se informa de los apartados de los que consta la cumplimentación del trámite. Apartados:

- Rellenar
- Anexar o Documentar
- **Registrar**

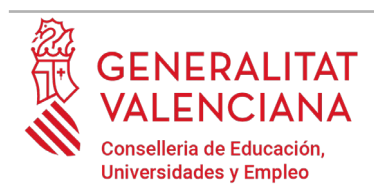

#### • Guardar

Para que un trámite esté completo hay que pasar por todos los apartados. En caso contrario el trámite estará incompleto y por tanto no presentado, lo que significa que aquella documentación que se hubiera adjuntado al trámite no constará presentada en la administración.

Para empezar el trámite y cumplimentar los apartados de los que consta se debe hacer clic en "*Comenzar".*

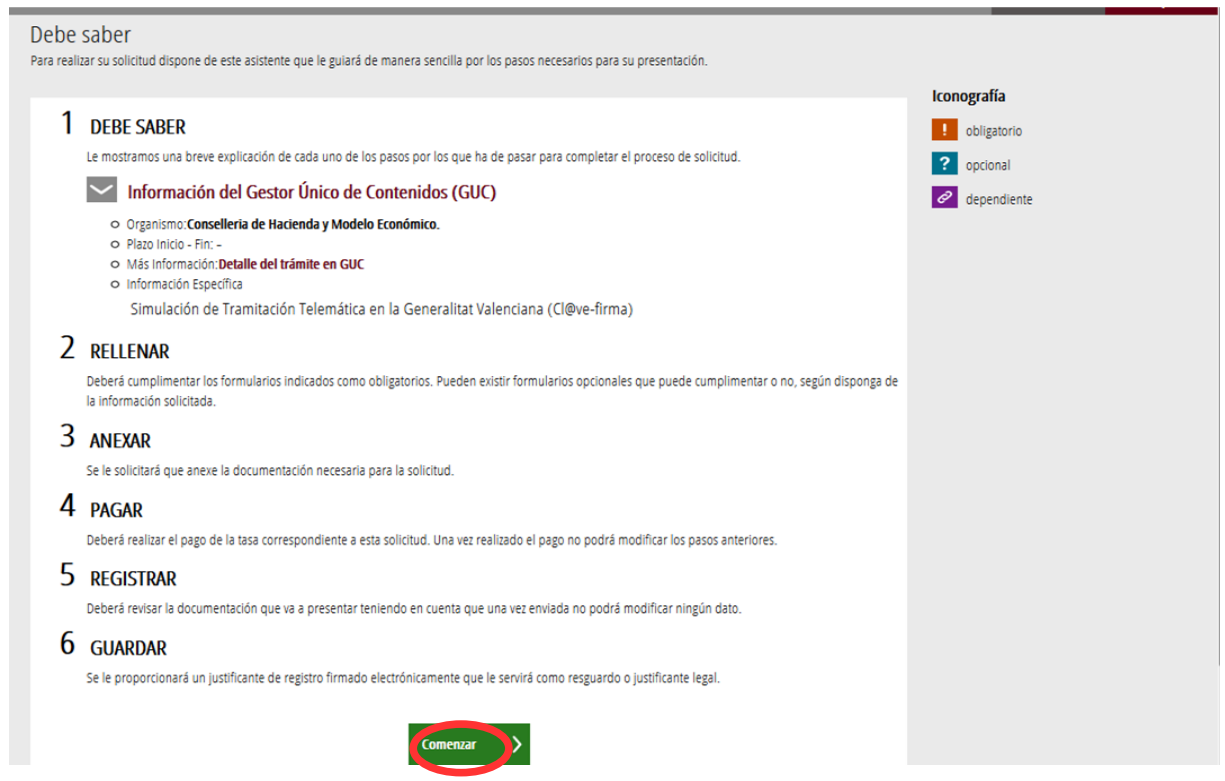

Al presionar en el botón "*Comenzar"*, se accede al apartado siguiente del trámite (*"Rellenar"*).

## **RELLENAR**

En este apartado se ha de hacer clic sobre el nombre del trámite *"ALEGACIONES DE TRIBUNALES"[1](#page-8-0)* tal y como se muestra en la siguiente imagen:

<span id="page-8-0"></span><sup>1</sup> Es posible que el nombre del trámite no coincida exactamente.

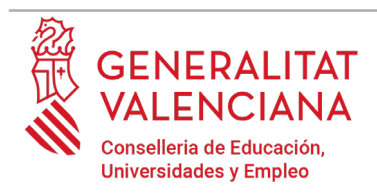

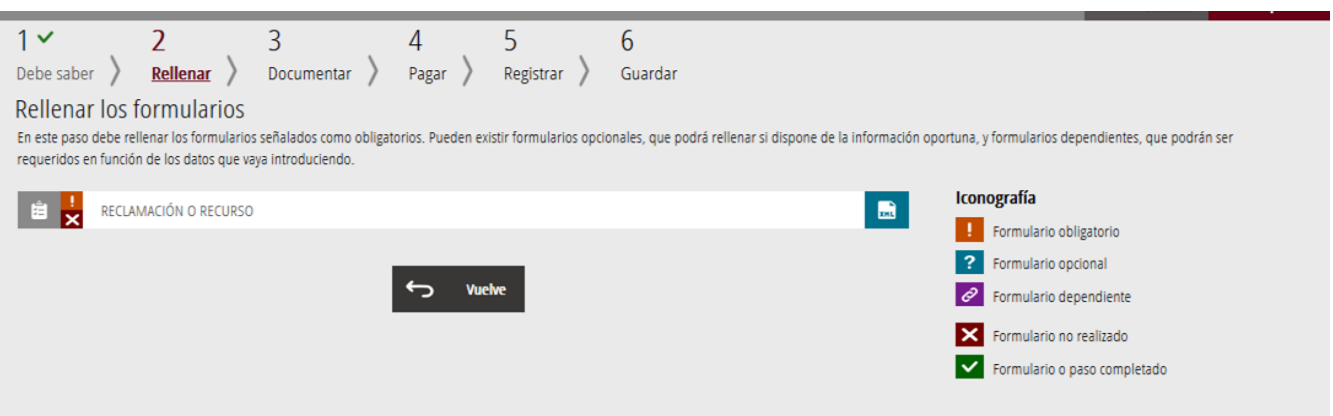

Al presionar sobre el nombre del trámite, se accede a una pantalla que muestra 4 bloques de contenidos para rellenar. Los **campos con asterisco son de obligada cumplimentación**; si no se rellenan la aplicación avisará de que se deben rellenar para continuar.

## A) DATOS DE LA RECLAMACIÓN O RECURSO

- **Convocatoria[2](#page-9-0):** seleccionar el procedimiento sobre el que se va a hacer la abstención o recusación.
- **Reclamación o recurso[3](#page-9-1)**: seleccionar qué se quiere hacer de entre las posibles opciones:
	- Dispensa y Abstención a la participación en órganos de selección
	- Recusación a la participación en órganos de selección

<span id="page-9-0"></span><sup>2</sup> Es posible que el texto de las opciones no coincida exactamente o que solo se muestren las convocatorias disponibles en el momento de realizar la reclamación o recurso.

<span id="page-9-1"></span><sup>&</sup>lt;sup>3</sup>Es posible que el texto de las opciones no coincida exactamente o que solo se visualicen las opciones disponibles según la fase en la que se encuentre cada convocatoria en el momento de realizar la reclamación o recurso.

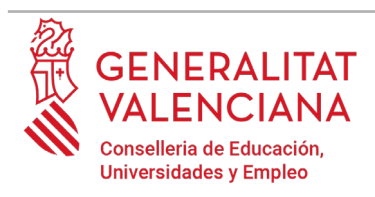

Л

## **Guía de usuario – abstenciones y recusaciones telemáticas**

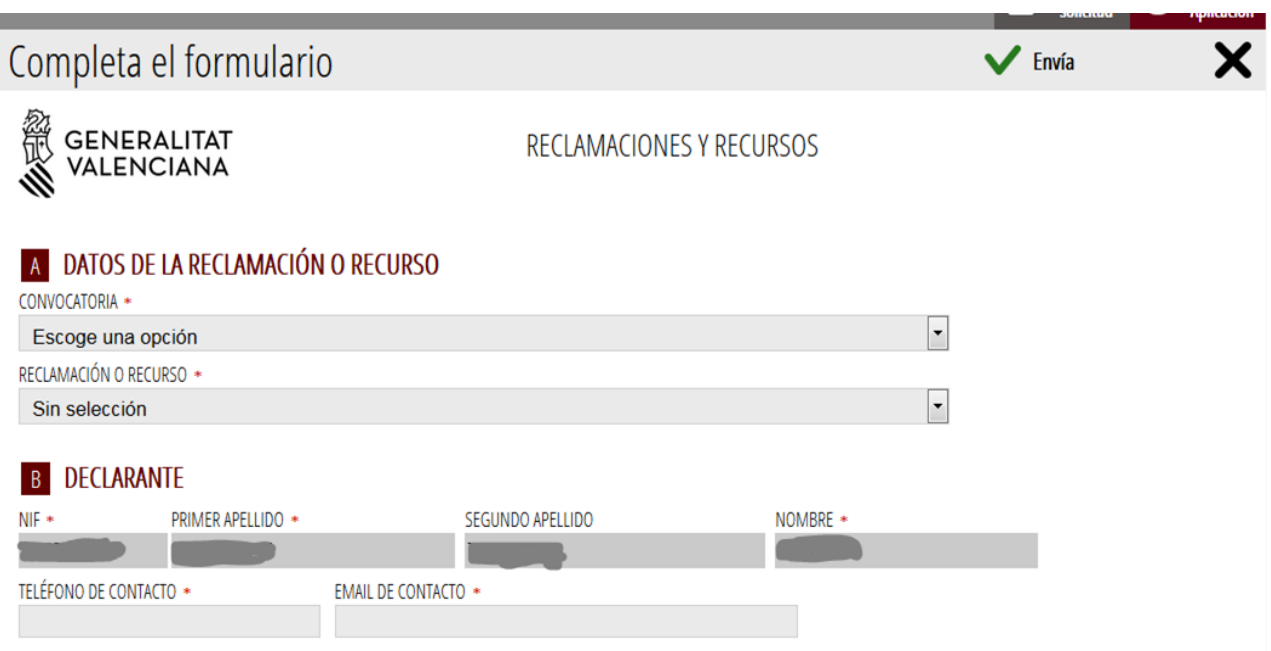

## B) DECLARANTE

Bloque con los datos personales del declarante. El NIF, primer y segundo apellidos y el nombre salen cargados por defecto. Los campos de teléfono y mail es obligado cumplimentarlos.

C) EXPONE

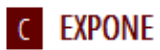

En este campo se debe explicar las circunstancias que motivan la realización de la abstención o recusación.

D) SOLICITA

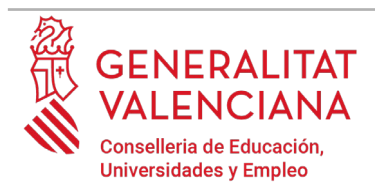

En este campo se debe explicar bajo las circunstancias expuestas en el apartado anterior, qué es lo que se solicita.

## **D** SOLICITA

Una vez cumplimentados los campos anteriores, se debe hacer clic sobre el botón *"Envía"* que aparece en la parte superior derecha de la pantalla:

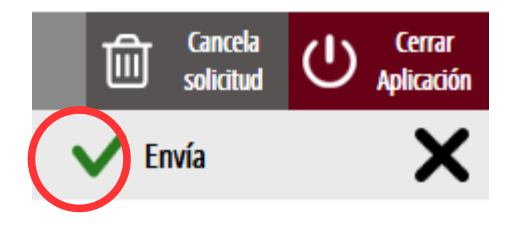

Al hacer clic en "*Envía"* la aplicación devuelve a la persona aspirante a la pantalla anterior. Al estar cumplimentados los datos, se ha habilitado la opción de *"Continuar"* sobre la que se debe hacer clic, para avanzar al siguiente apartado del trámite ("*Documentar"*).

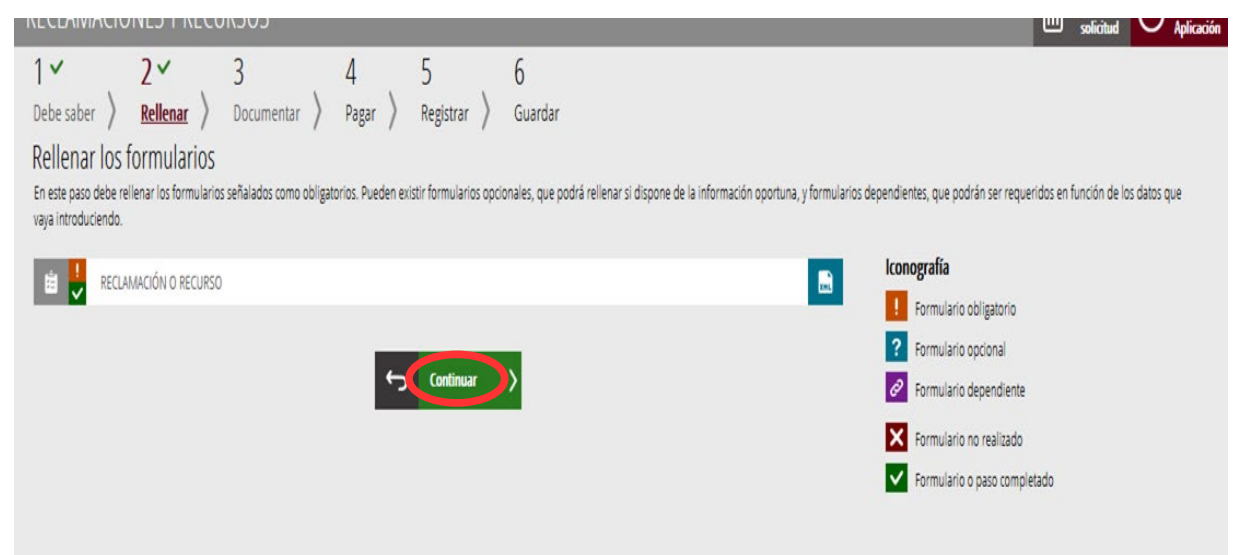

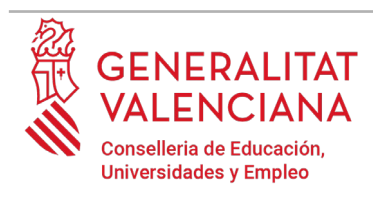

## **DOCUMENTAR**

Si no fuera necesario anexar documentación justificativa de lo alegado en el apartado anterior, se debe hacer clic en *"Continuar"* para avanzar al siguiente apartado.

En el caso de tener que anexar algún documento justificativo de las circunstancias declaradas en el apartado anterior se debe anexar en este apartado. Para ello, se hace clic sobre la palabra "*Documento*". La aplicación permite adjuntar hasta tres documentos independientes. Si fuera necesario adjuntar más documentos se podrían agrupar en un solo.

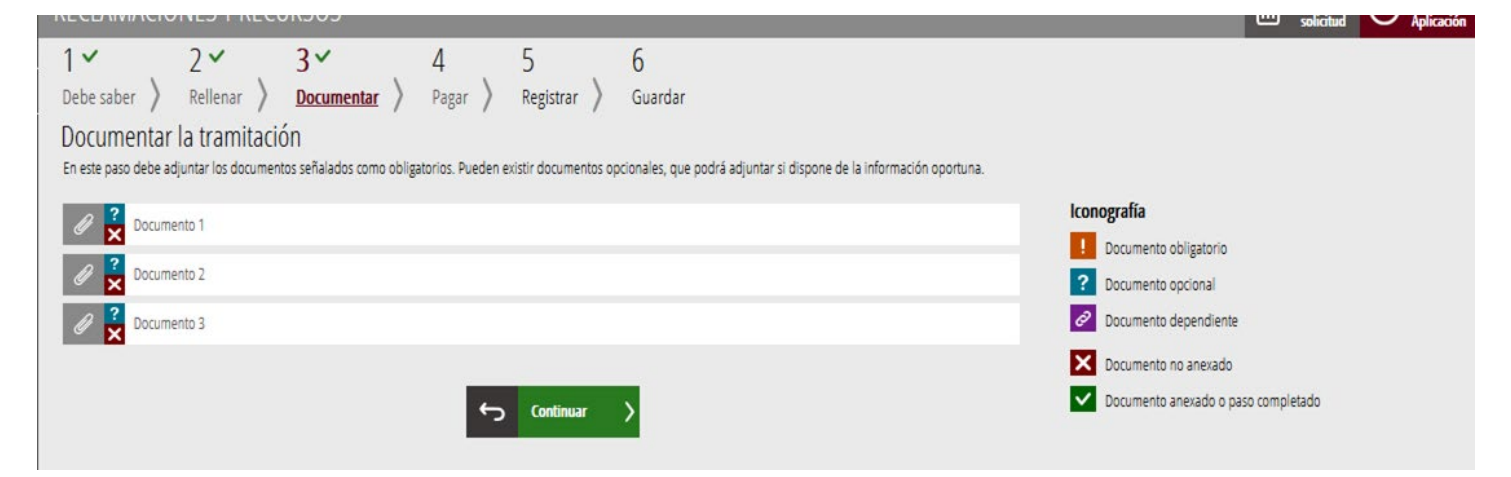

Al hacer clic sobre alguno de los *"Documentos"* aparece una pantalla para poder buscar el documento que se quiere adjuntar.

Para ello, se debe hacer clic en el apartado "*Seleccionar".* Se abrirá un explorador para buscar el documento dentro de su equipo. El formato del documento debe ser .PDF, .JPG o .PNG y tener un tamaño máximo de 2MB tal y como se muestra en la imagen siguiente:

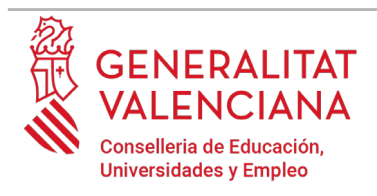

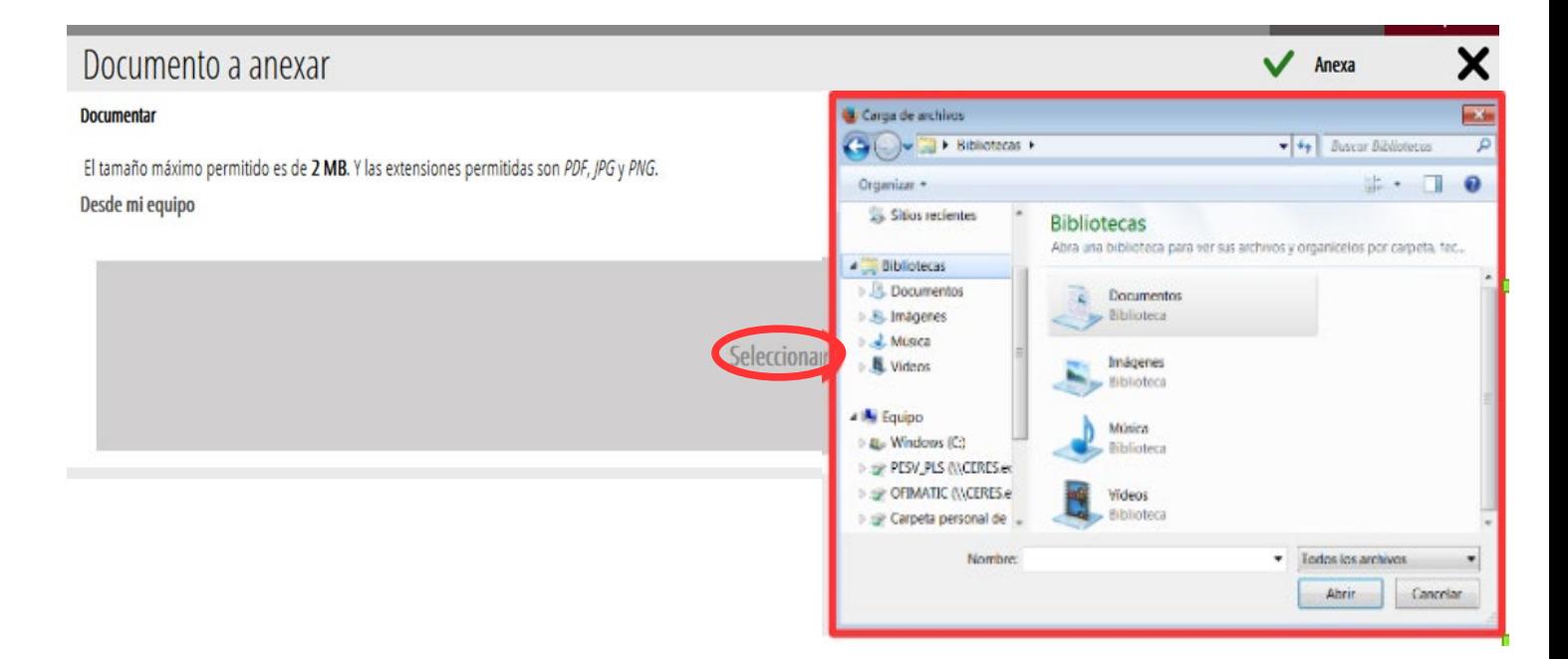

Una vez seleccionado el documento se pulsa sobre el botón "*Anexa"*.

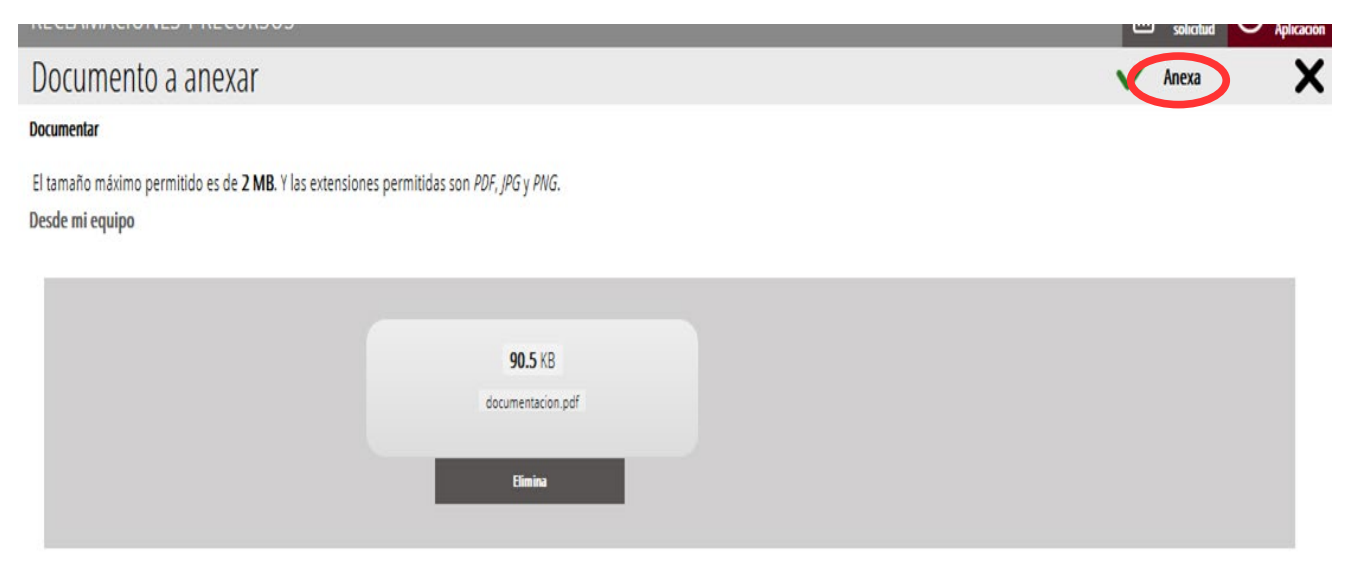

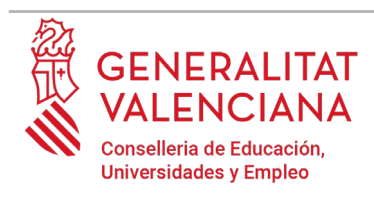

Una vez se anexa el documento, aparece como anexado con su nombre. Para avanzar al siguiente apartado*,* se debe pulsar sobre el botón "*Continuar"*.

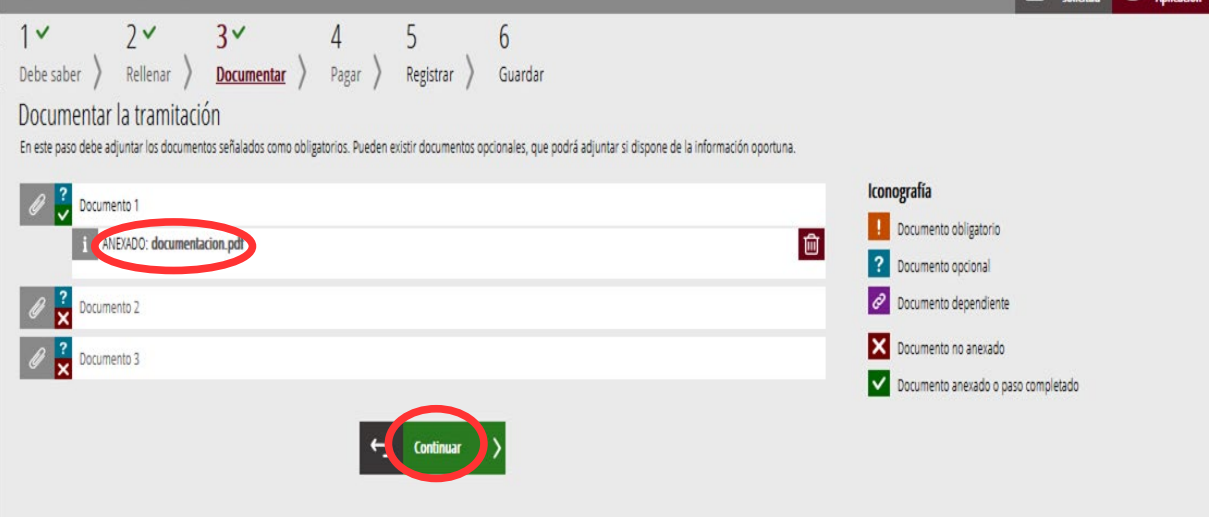

Es necesario hacer clic en "*Aceptar*" para continuar.

## **REGISTRAR**

En este apartado se registra el trámite.

**Es necesario registrar telemáticamente el trámite para que conste como presentado ante la administración.**

Con el objetivo de registrar el trámite, se ha de pulsar el botón "*Registra*"*.*

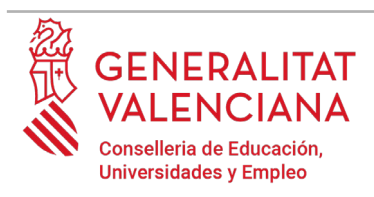

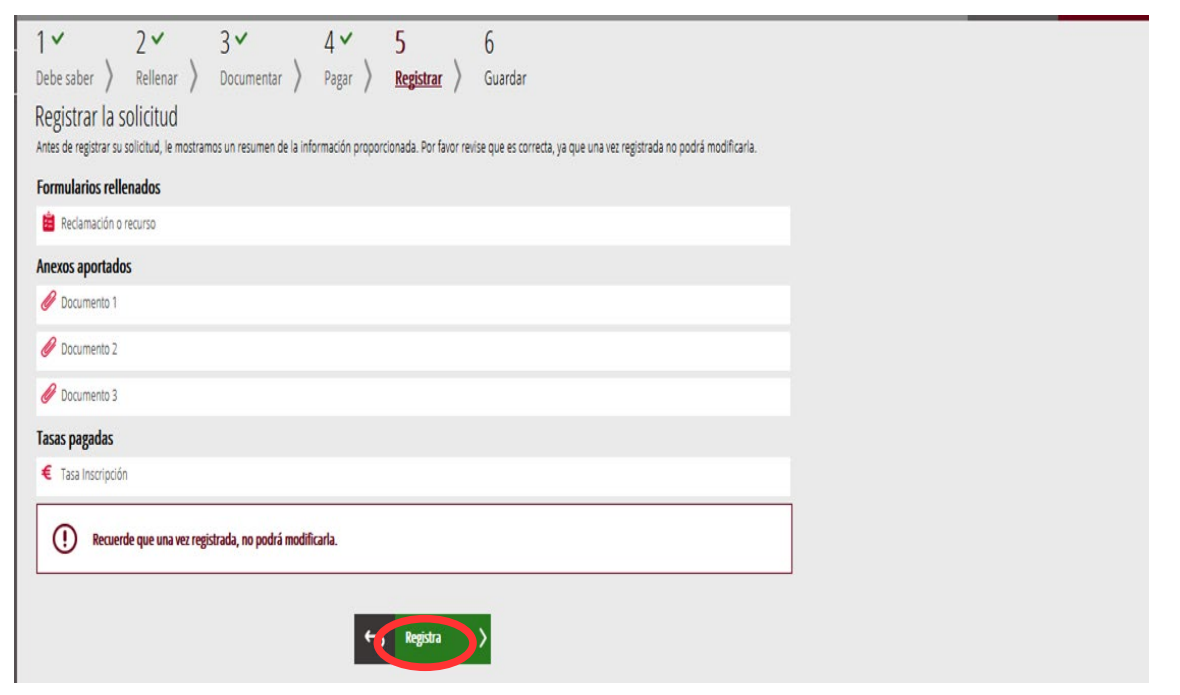

La aplicación preguntará si se está seguro de querer registrar el trámite. Hay que pulsar el botón *"Aceptar"*.

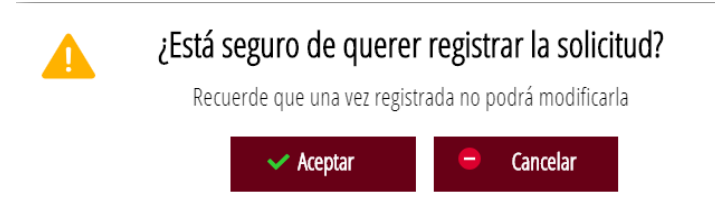

Al aceptar, se redirigirá a una aplicación externa para realizar la firma del trámite. Hay que "*Aceptar"* para seguir con el proceso de registro.

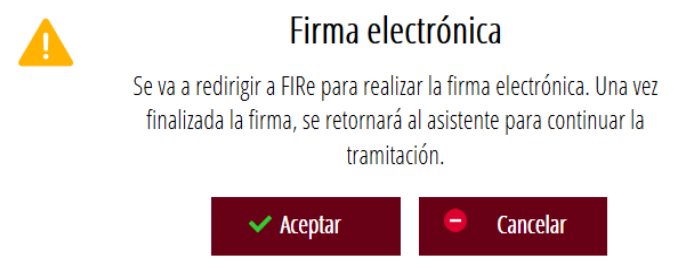

La aplicación ofrece dos opciones para realizar la firma y registro del trámite:

## A) CL@VE

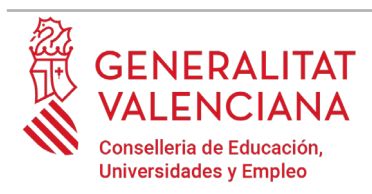

Para firmar con Cl@ve se debe estar registrado en el sistema Cl@ve, tener activada la clave permanente y conocer la contraseña. Además solo estará disponible esta opción si el registro en Cl@ve se realizó por internet con certificado electrónico o personándose en un punto de registro.

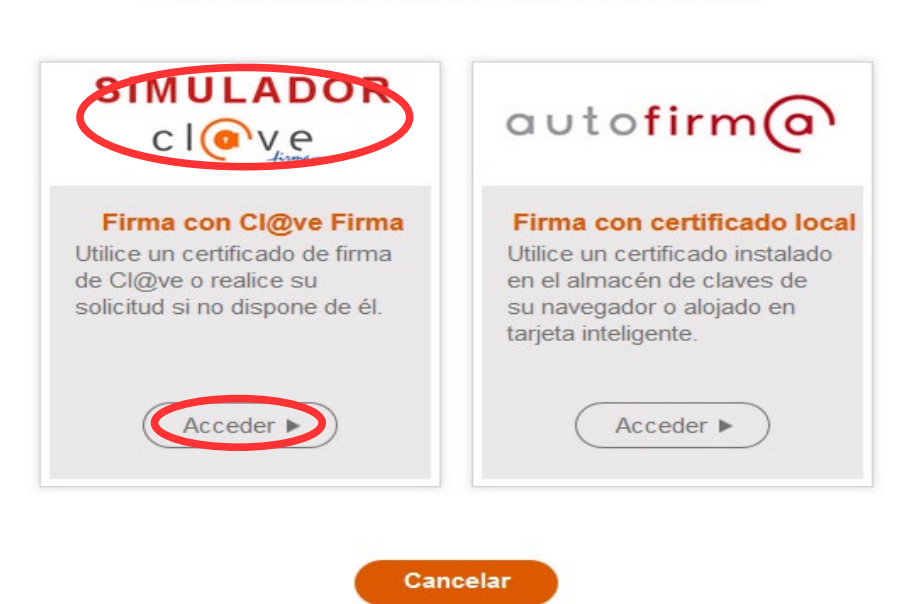

## Seleccione el sistema de firma

Al elegir la opción de Cl $@ve$ , si es la primera vez que se va a utilizar Cl $@ve$  para firmar y registrar un trámite la aplicación mostrará el siguiente mensaje:

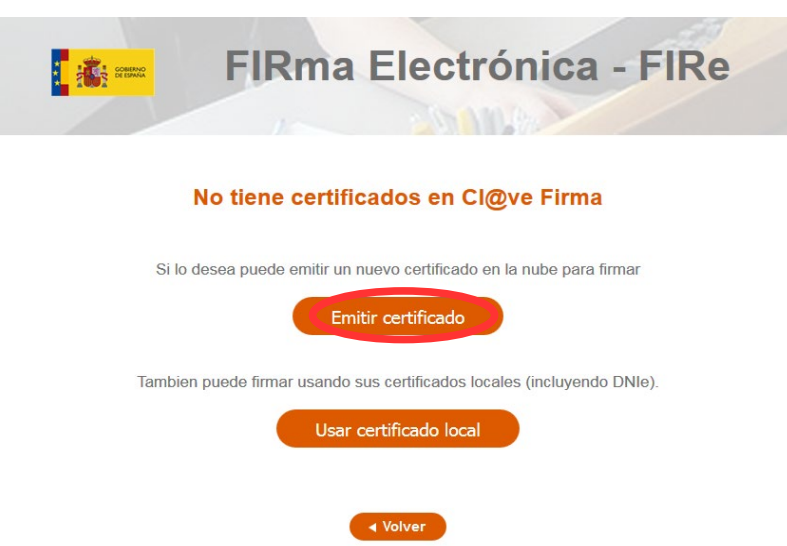

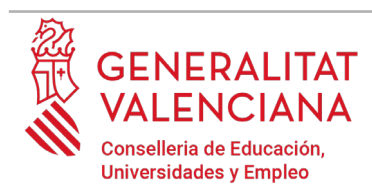

 $\overline{V}$ 

#### **Guía de usuario – abstenciones y recusaciones telemáticas**

 $\mathsf{el}$ 

Si se elige la opción *"Usar certificado local*", el procedimiento de firma es como si se hubiera elegido la opción de *"Autofirma*", por lo que se puede avanzar al paso B), y hacer uso de un certificado almacenado en el equipo personal y el programa *Autofirma*.

Si se elige la opción *"Emitir certificado",* se generará un certificado en la nube para utilizarlo en esta ocasión y en futuros usos.

Para ello se debe hacer clic sobre la opción "*Solicitar Certificado"*.

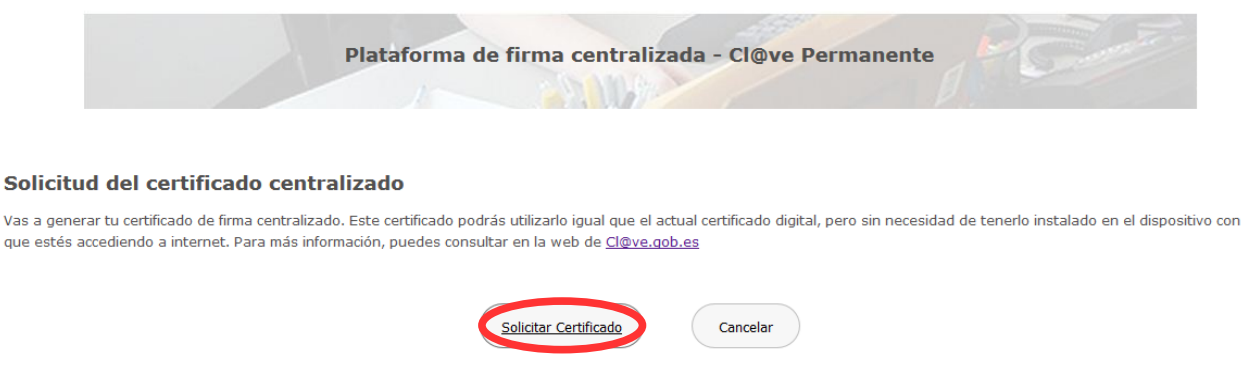

A continuación, se requerirá a la persona declarante la contraseña de su Cl@ve permanente y hacer clic en *"Emitir":*

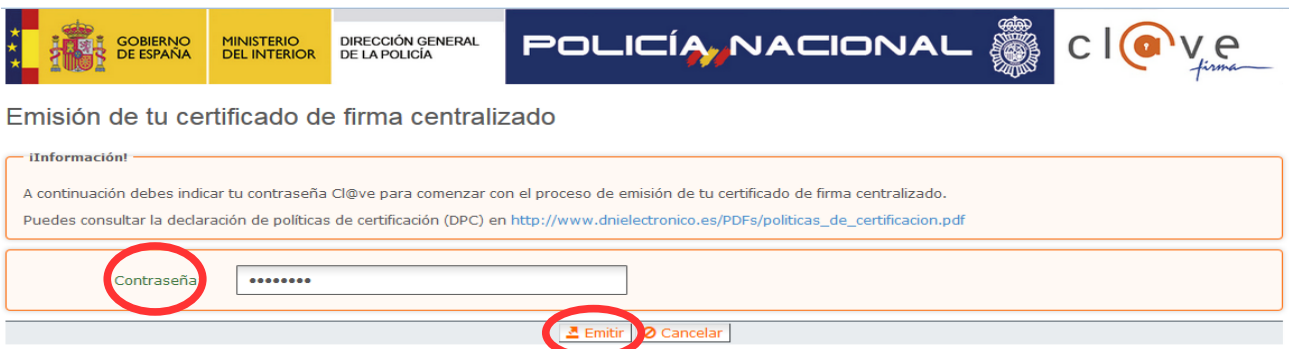

El asistente enviará un código al móvil personal de la persona declarante. Además se debe marcar el check "*Acepto"* para la generación del certificado. Tras introducir el código recibido en el móvil se hace click en *"Emitir".*

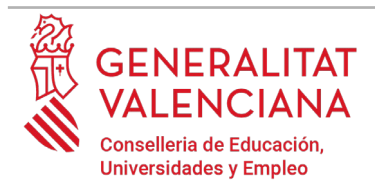

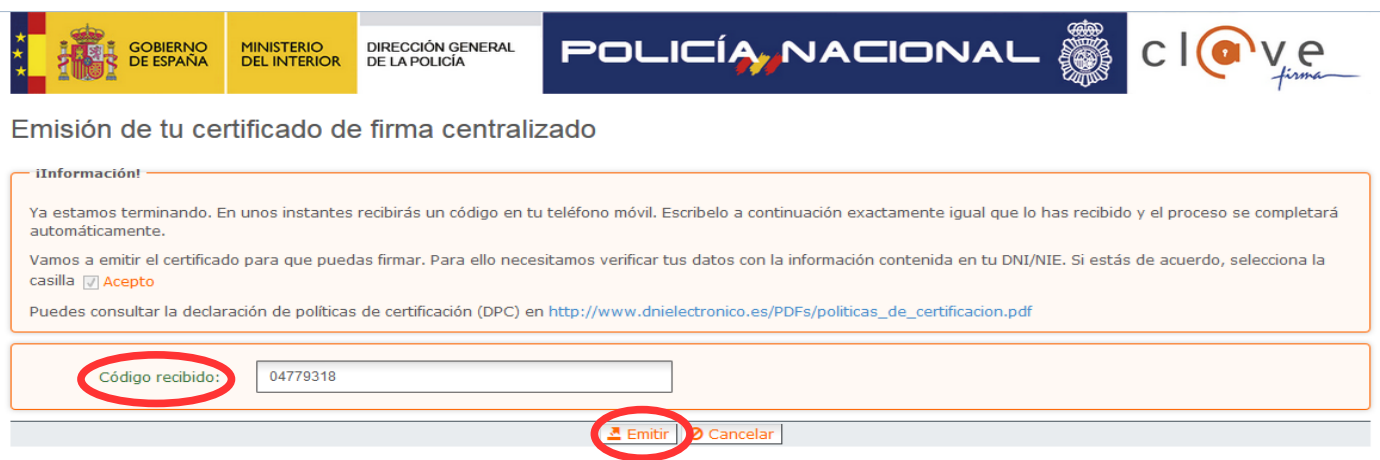

El asistente informará de que se ha generado el certificado. Este certificado se almacena en la nube y estará disponible para futuros usos. Hay que hacer clic en *"Continuar"* para seguir con el registro del trámite.

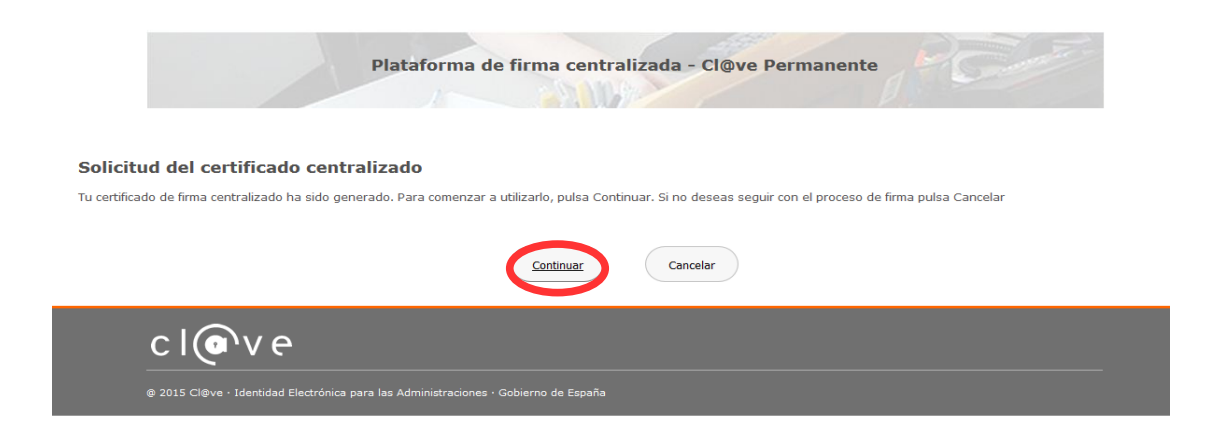

Al hacer clic en "*Continuar"* se mostrará una pantalla con el certificado que se ha generado y almacenado en la nube. Se debe hacer clic en "*Seleccionar"* para continuar. Si el certificado ya se hubiera generado en trámites anteriores, al elegir la opción de registro con "*Cl@ve"*, se accedería directamente a esta pantalla para seleccionar el certificado.

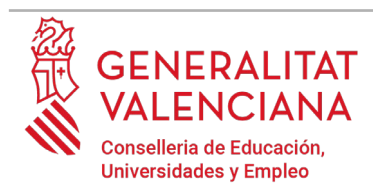

A continuación, el asistente de firma solicitará la contraseña de la  $Cl@$ ve permanente y un nuevo código que se habrá recibido en el móvil personal de la persona declarante. Se introducen los datos y se hace clic en *"Continuar"*:

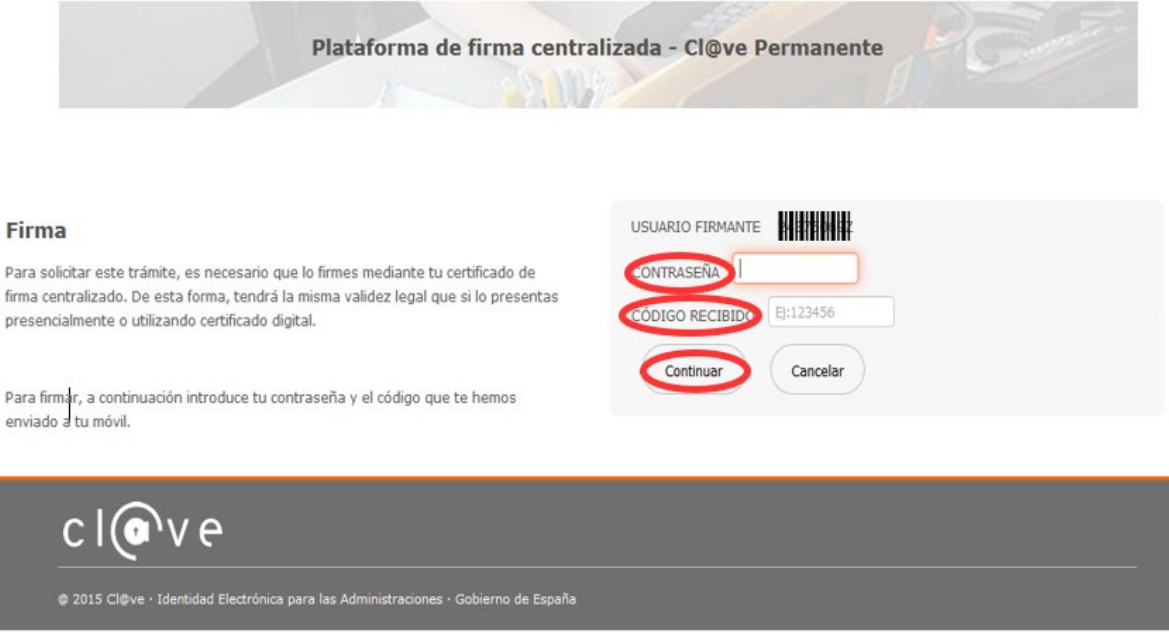

#### B) AUTOFIRMA

Si se elige la opción *Autofirma,* se debe tener instalado el programa en el ordenador, tal y como se indicó anteriormente.

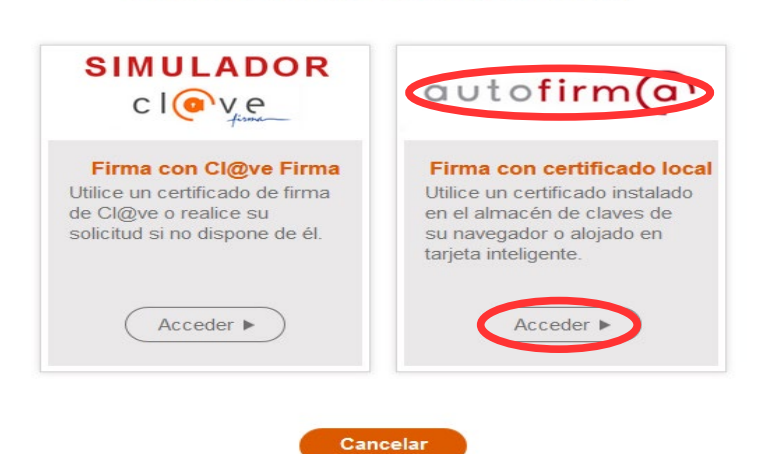

#### Seleccione el sistema de firma

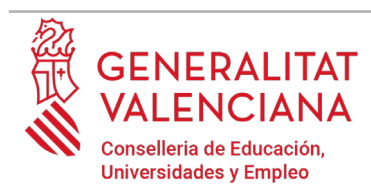

Al seleccionar la opción de *Autofirma*, la aplicación muestra la siguiente pantalla sobre la que hay que hacer clic en el botón *"Firmar".*

#### Firma con certificado local

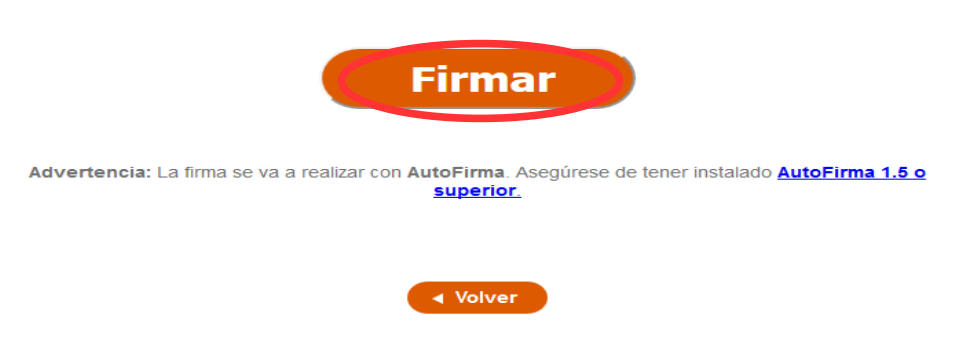

Es posible que aparezca una ventana para elegir el certificado con el que se desea firmar la solicitud. Se ha de seleccionar el certificado personal de la persona declarante.

Independientemente del método de registro elegido, finalmente se deberá mostrar la confirmación de que se ha registrado correctamente. Se debe pulsar la opción "*Aceptar",* para avanzar al último paso del trámite ("*Guardar")*.

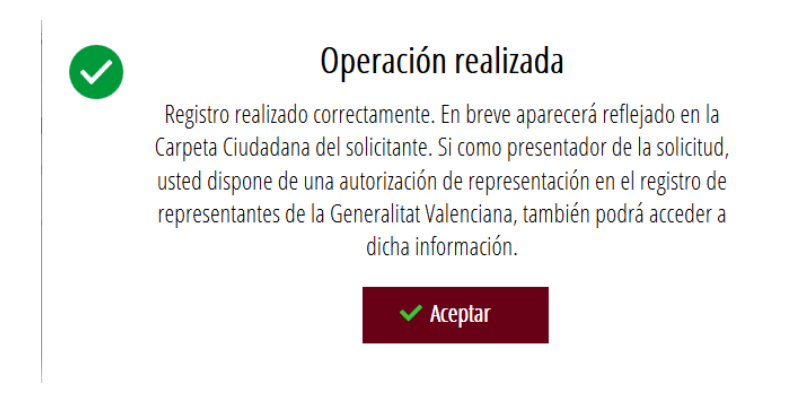

## **GUARDAR**

En este apartado se puede descargar el justificante del trámite. Se recomienda descargarlo.

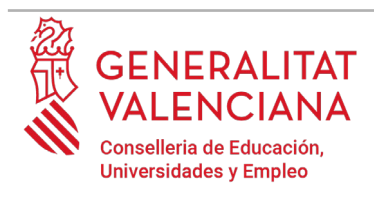

El justificante incluye una copia de los datos de la solicitud y un justificante del registro del trámite.

Si se desea se puede valorar el servicio ofrecido con el objetivo de mejorarlo.

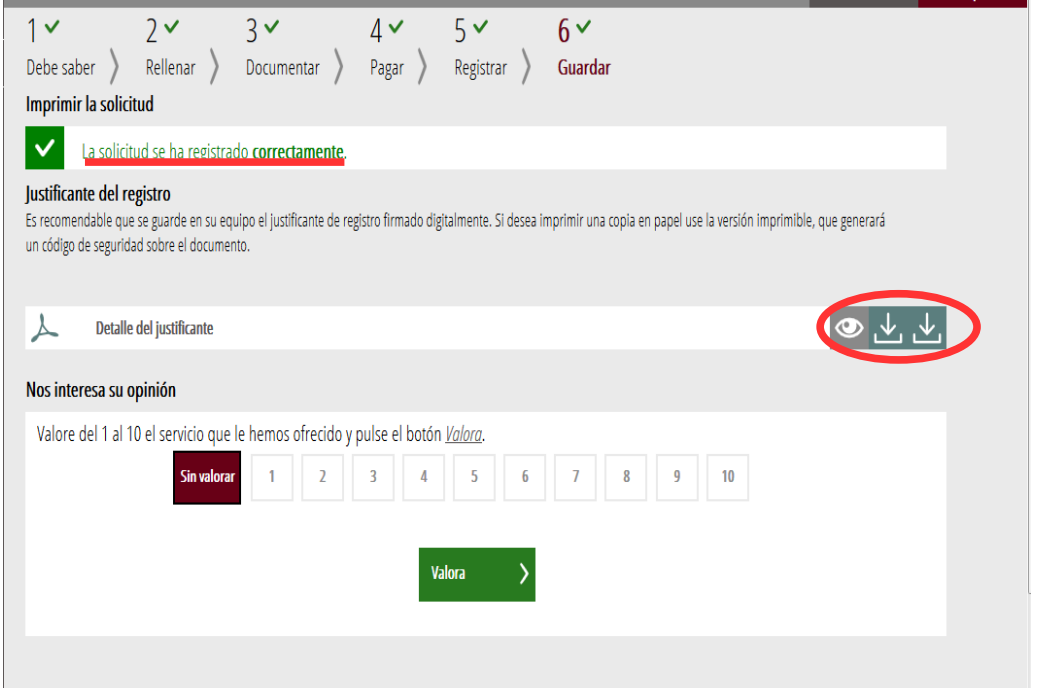

Si se puntúa el servicio y se hace clic en "*Valora"* aparecerá la siguiente pantalla desde donde se puede cerrar la aplicación, haciendo clic sobre la opción *"Cerrar aplicación"* que aparece en la parte superior derecha de la pantalla:

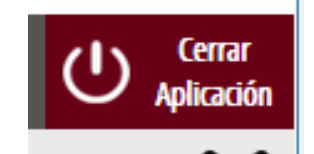

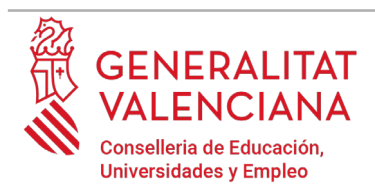

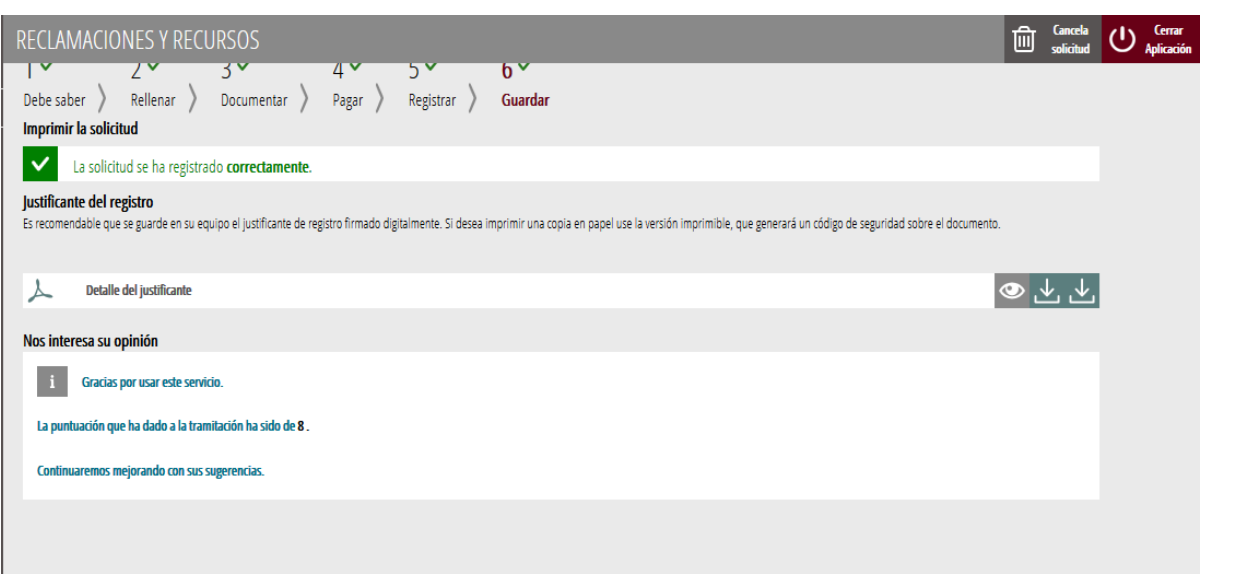

Si se desea consultar telemáticamente la solicitud (pero no modificarla), ésta se encuentra almacenada en el apartado "Solicitudes entregadas" de la Carpeta Ciudadana de la persona declarante. Si apareciera en el apartado "Solicitudes en creación" significa que no se ha finalizado la tramitación y por tanto la solicitud no está entregada.

Acceso a la Carpeta Ciudadana:<https://www.tramita.gva.es/cdc/login.html?idioma=es>

## **RECUPERAR SOLICITUD NO FINALIZADA**

Si a mitad del trámite de solicitud se abandona la aplicación (por problemas técnicos o por voluntad propia), el trámite se pierde. Es necesario comenzar un nuevo trámite.

## **SOPORTE E INCIDENCIAS**

- Dudas y problemas con el uso de CL@VE: teléfono **060** (servicio prestado por la Administración General del Estado, +34 902887060 para llamadas desde fuera de España)
- Problemas con la instalación y el uso de certificados electrónicos de la Agencia de Certificación de la Comunitat Valenciana (ACCV): teléfono **963866014.** O rellenando el formulario en<http://www.accv.es/contacta>
- [Otros problemas técnicos con el trámite: a través del](http://www.gva.es/va/inicio/procedimientos?id_proc=23)  [formulario](http://www.gva.es/va/inicio/procedimientos?id_proc=23) <https://gvasai.edu.gva.es/plugins/formcreator/front/formdisplay.php?id=106> o a

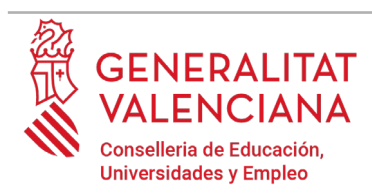

través del [teléfono](http://www.gva.es/va/inicio/procedimientos?id_proc=23) **[961040504](http://www.gva.es/va/inicio/procedimientos?id_proc=23)**[. Horario de atención telefónica: de lunes a jueves](http://www.gva.es/va/inicio/procedimientos?id_proc=23) [de 8h a 19h](http://www.gva.es/va/inicio/procedimientos?id_proc=23)  [y viernes de 8h a 15h.](http://www.gva.es/va/inicio/procedimientos?id_proc=23)